### UNIARAXÁ VIRTUAL **AMBIENTE VIRTUAL DE TUTORIAL DO APRENDIZAGEM**

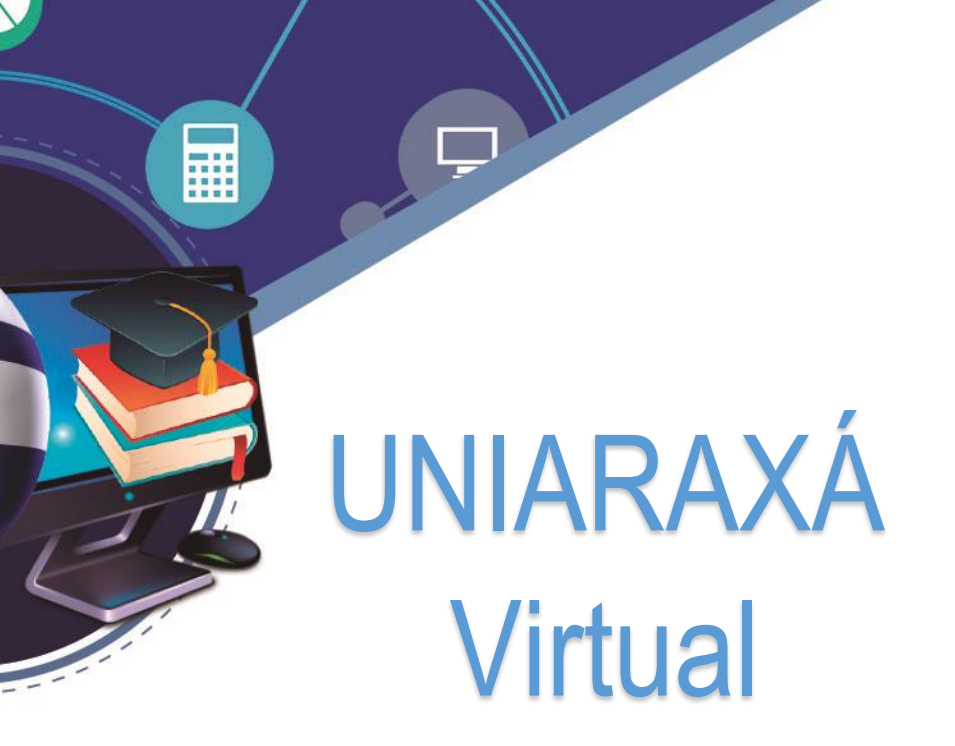

 $\prod_{i=1}^n$ 

Nazir Feres Júnior e Scarlat Pâmela Silva

Autor(es)

 $\equiv$ 

6

 $\overline{\mathcal{L}}$ 

**:** 

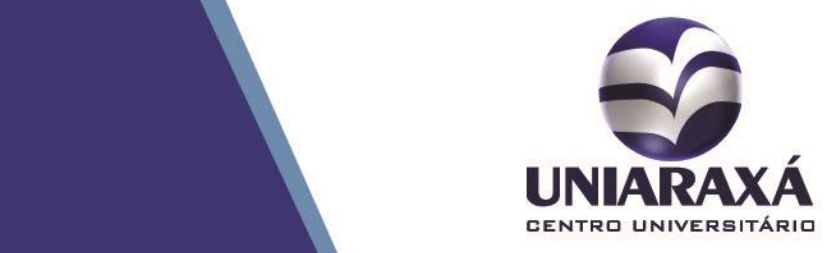

#### SUMÁRIO

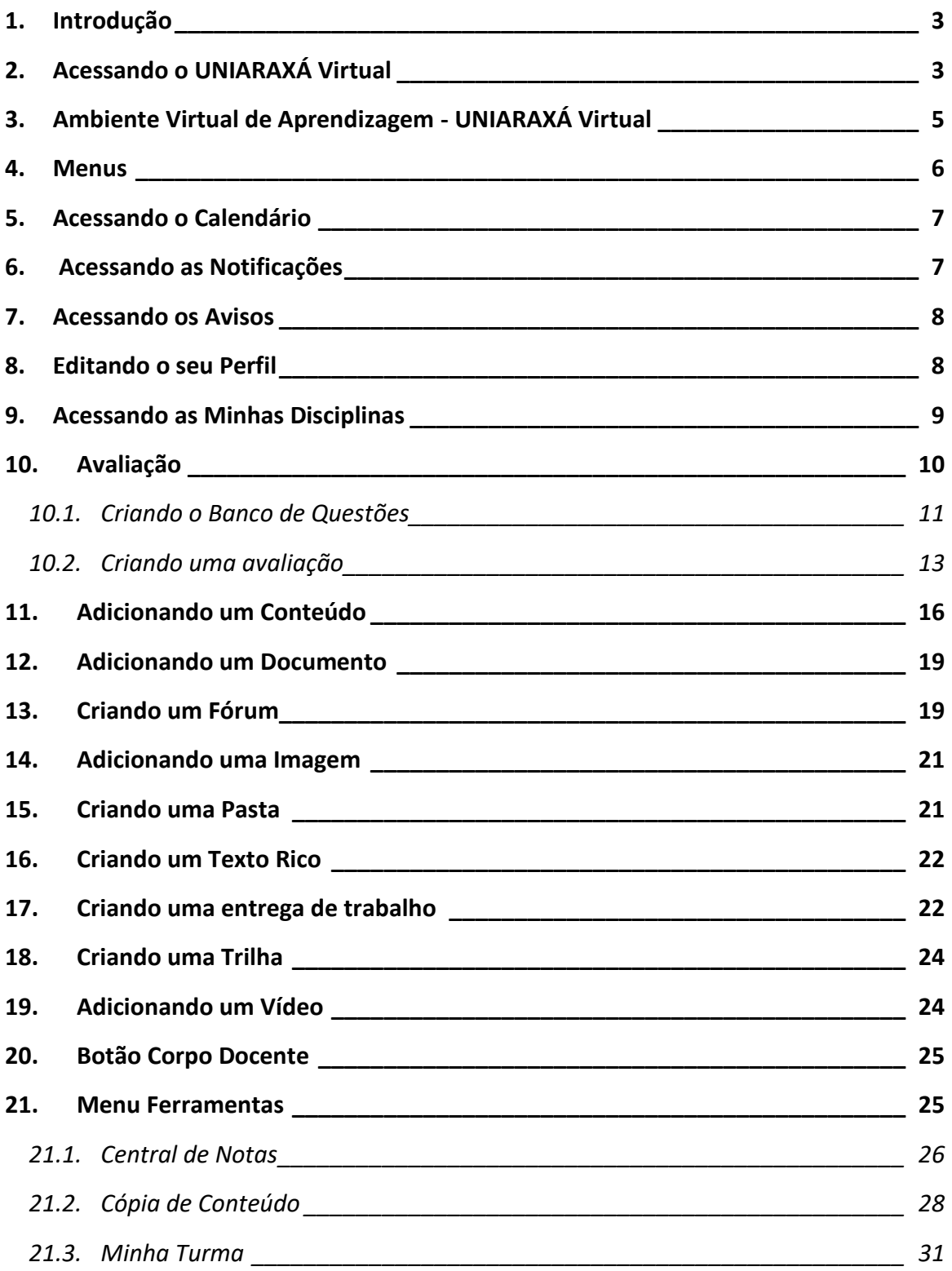

### <span id="page-2-0"></span>1. Introdução

Prezado (a) professor (a),

O UNIARAXÁ Virtual é uma ferramenta que foi desenvolvida pela Instituição para facilitar o processo de ensino-aprendizagem dos alunos.

O ambiente permite a interação entre professores e alunos, compartilhamento de materiais de aula, publicação de entregas de trabalho, avaliações, fóruns de discussão, além de oferecer uma plataforma amigável e fácil de ser utilizada.

Este manual, orientará você em como acessar (autenticar) o Uniaraxá Virtual e conhecer suas funcionalidades e ações.

#### <span id="page-2-1"></span>2. Acessando o UNIARAXÁ Virtual

Para acessar o UNIARAXÁ Virtual abra um navegador, e, depois de aberto, digite o seguinte endereço: [site.uniaraxa.edu.br](http://www.uniaraxa.edu.br/)

Depois do carregamento da página selecione o item **Site Presencial** e clique na opção de menu **COLABORADORES**, como demonstrado na Figura 1.

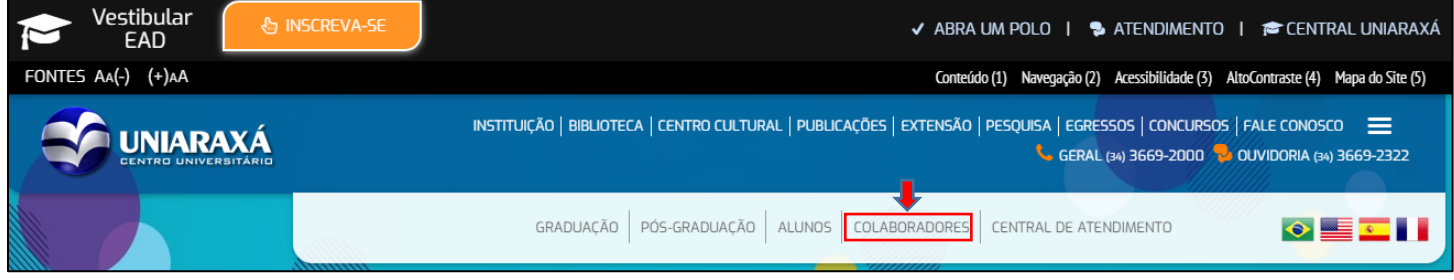

Figura 1 – Acessando o Uniaraxá Virtual

Para acessar a Central do Colaborador, clique no botão **Acesse Aqui**, conforme mostra a Figura 2.

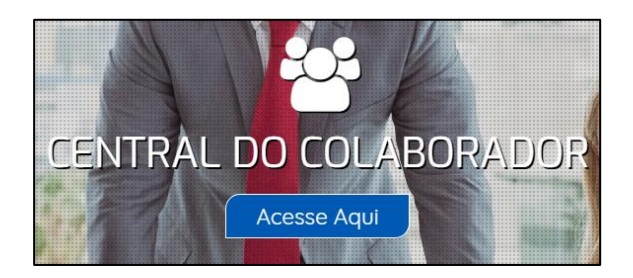

Figura 2 – Central do Colaborador

Será exibida a tela de autenticação da Central do Colaborador onde é realizada a validação do acesso do professor aos sistemas do UNIARAXÁ.

Para acessar o UNIARAXÁ Virtual, digite seu **usuário** e **senha** e clique no botão **ACESSAR**, conforme mostra a Figura 3.

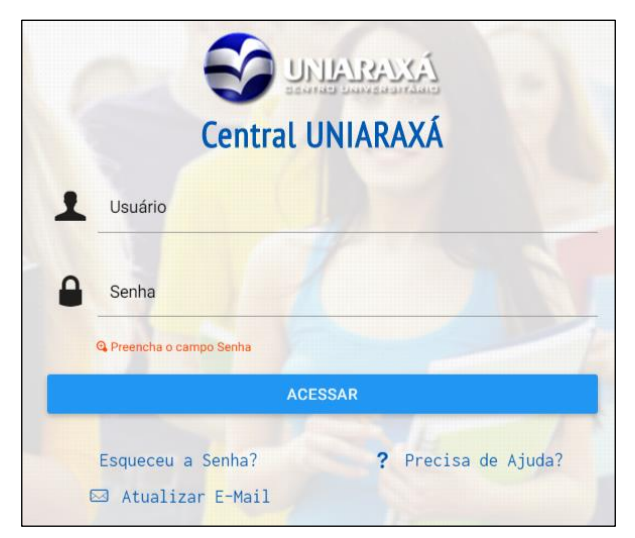

Figura 3 – Central do Colaborador

Após a sua autenticação, será exibida a lista de sistemas disponíveis para o professor. Para acessar o UNIARAXÁ Virtual, clique sobre o item *UNIARAXÁ VIRTUAL*, localizado ao lado direito da tela, conforme mostra a Figura 4.

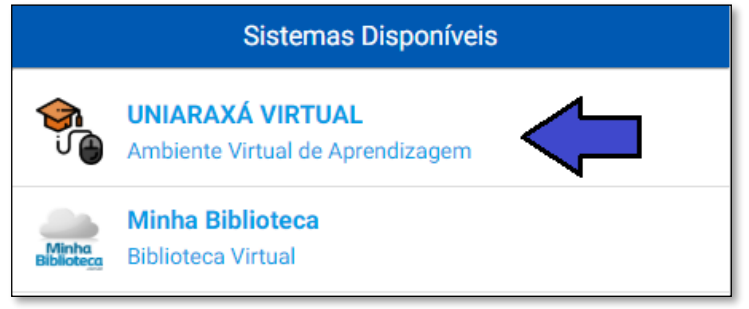

Figura 4 – Uniaraxá Virtual

### <span id="page-4-0"></span>3. Ambiente Virtual de Aprendizagem - UNIARAXÁ Virtual

Após clicar em UNIARAXÁ VIRTUAL, será exibida a página inicial Portal. Nesta página você pode visualizar as disciplinas associadas para você como professor, conforme mostra a Figura 05.

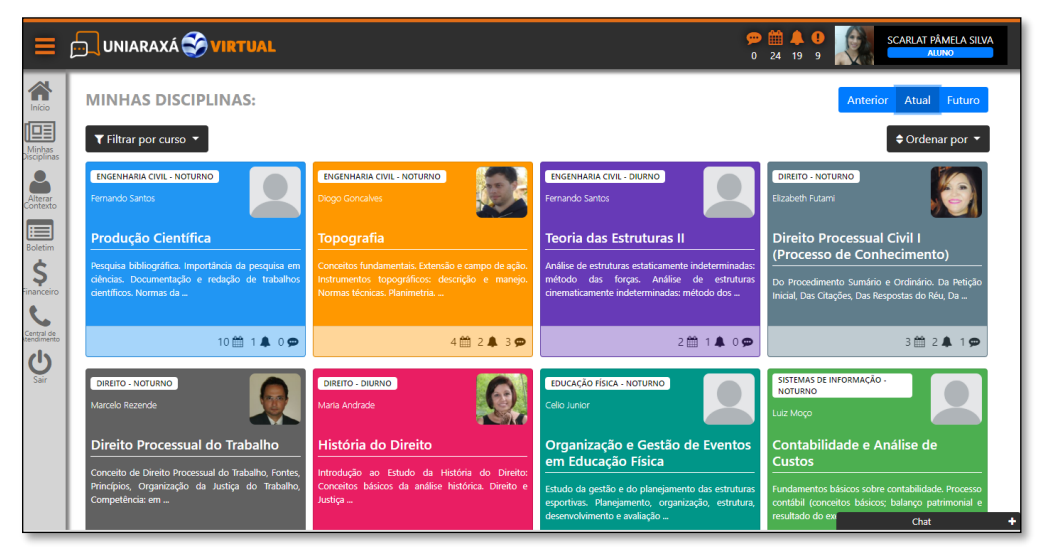

Figura 1: Página Inicial

#### <span id="page-5-0"></span>4. Menus

Ao lado esquerdo podemos visualizar alguns menus de acesso, conforme mostra a Figura 6.

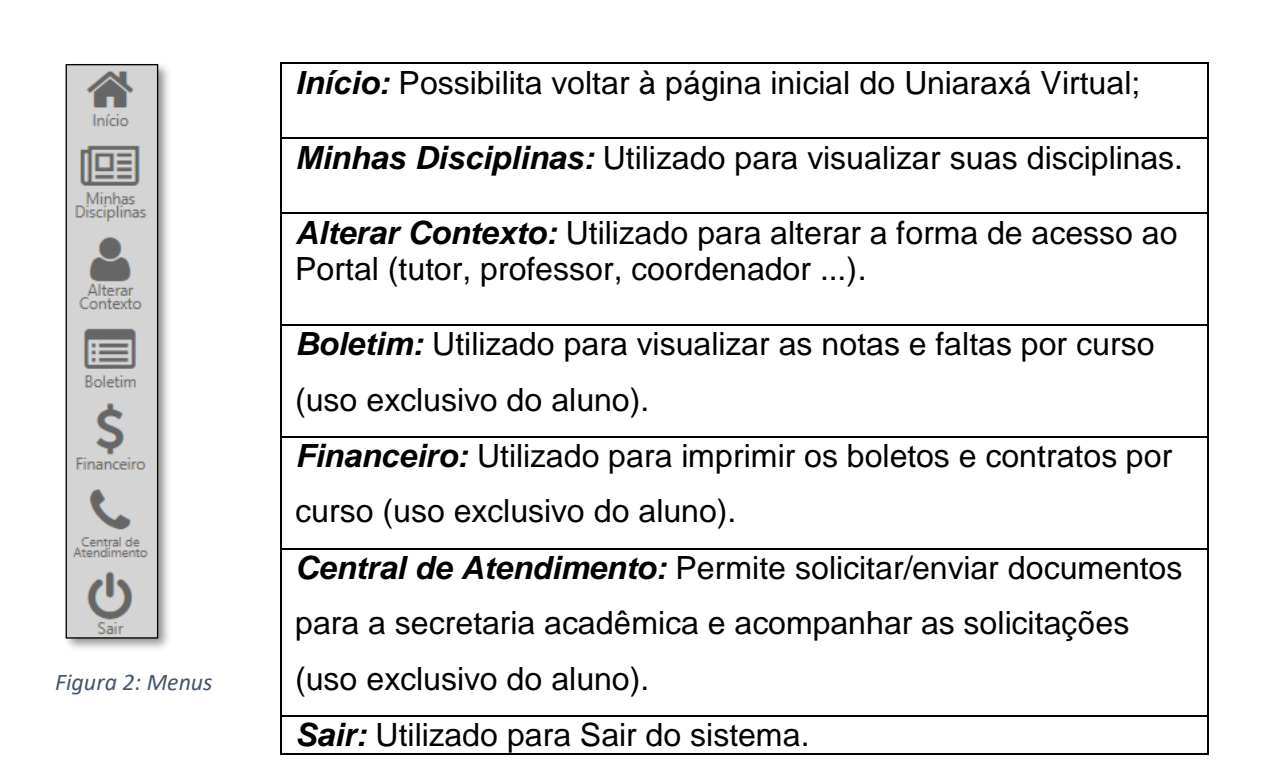

Na parte superior, ao lado esquerdo, o ícone  $\Box$  é utilizado para ocultar o menu lateral esquerdo.

Na parte superior do lado direito é possível acessar as seguintes informações:

- Mensagens não lidas
- Calendário
- Notificações
- Avisos
- Perfil

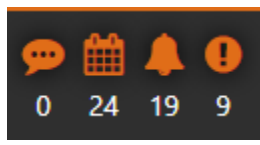

Figura 3: Menus

6

#### <span id="page-6-0"></span>5. Acessando o Calendário

No calendário você pode visualizar e acessar as atividades que possuem prazo de entrega, como uma Avaliação ou uma Entrega de Trabalho, conforme mostra a Figura 08. Ao clicar sobre qualquer atividade você será direcionado para a página de resposta da mesma (o aluno também consegue ter acesso ao calendário).

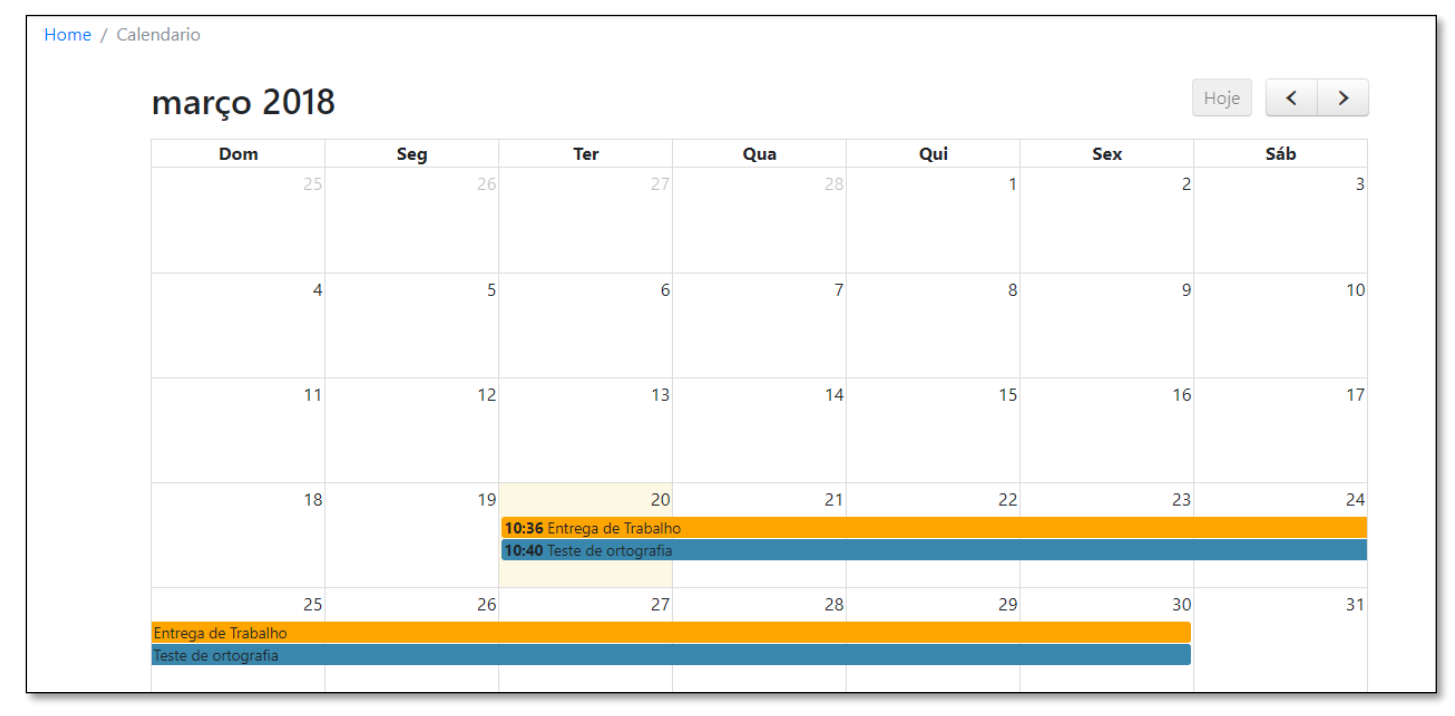

Figura 4: Calendário

#### <span id="page-6-1"></span>6. Acessando as Notificações

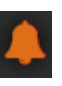

Toda vez que algum material de aula for postado, seja um arquivo ou uma atividade, será exibida uma notificação no menu *Notificações*, conforme mostra a Figura 9. Se você clicar sobre a notificação, será aberta a página para responder a atividade ou acessar o arquivo (o aluno também consegue ter acesso às notificações).

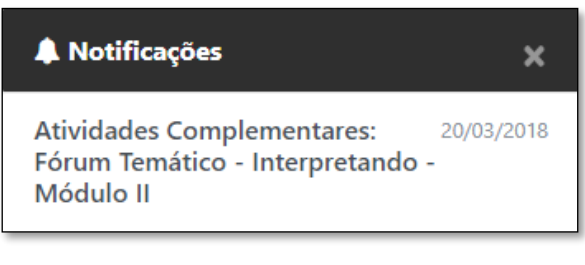

Figura 5: Notificações

#### <span id="page-7-0"></span>7. Acessando os Avisos

No Menu *Avisos*, você poderá acessar todos os avisos publicados referente à uma determinada disciplina. Após clicar no ícone, é possível visualizar os avisos **Não lidos** e **Lidos**. Ao clicar sobre o botão você consegue enviar um aviso para uma determinada turma, basta digitar o aviso e selecionar a (as) turma (as) desejada (as), conforme mostra a Figura 10.

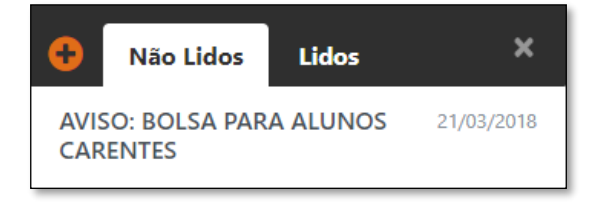

Figura 6: Avisos

#### <span id="page-7-1"></span>8. Editando o seu Perfil

Para acessar o seu perfil, clique sobre o seu nome conforme mostra a Figura 11.

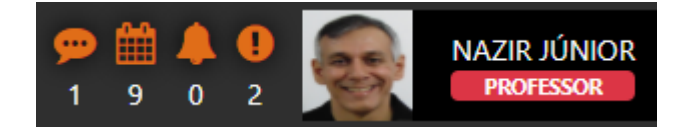

Figura 11 – Acessando seu perfil

Após clicar sobre seu nome, será exibida a página para edição do seu Perfil, preencha as informações com os seus dados, conforme mostra a Figura 12 e depois clique no botão **SALVAR**.

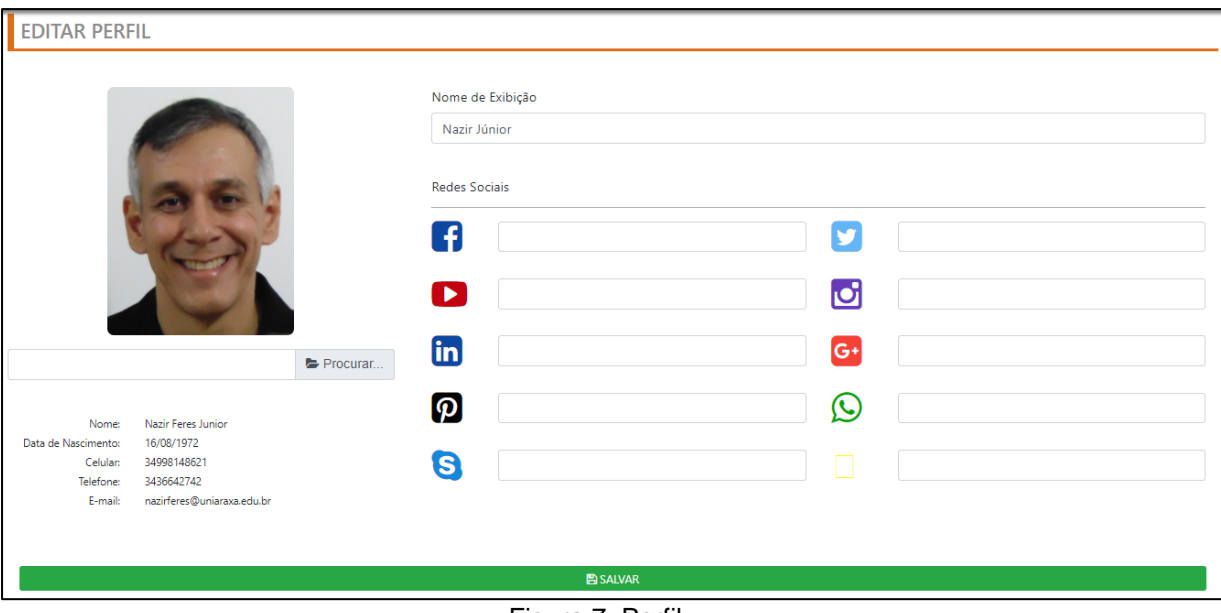

Figura 7: Perfil

#### <span id="page-8-0"></span>9. Acessando as Minhas Disciplinas

Na visão de disciplinas, você pode visualizar o nome do curso, o nome do professor e um resumo da ementa de cada disciplina. Além disso, é possível também, acessar na parte inferior de cada mural os menus de acesso ao calendário, notificações e avisos, conforme mostra a Figura 12.

Para acessar a disciplina desejada, basta clicar na mesma.

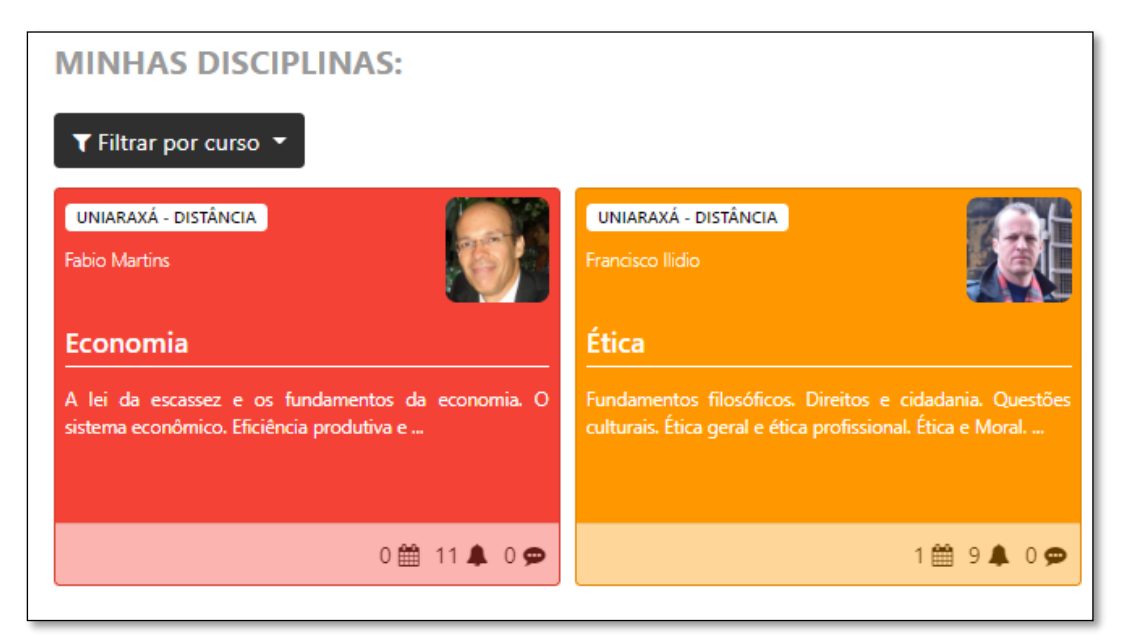

Figura 8 - Disciplinas

Você pode também acessar disciplinas de semestres anteriores, atual e futuro, acessando o menu lateral na parte superior e direita no Portal, conforme mostra a Figura 13.

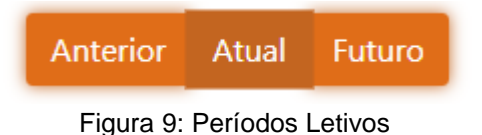

#### <span id="page-9-0"></span>10. Avaliação

É possível criar avaliações para serem realizadas virtualmente pelos alunos, no próprio ambiente do Uniaraxá Virtual.

Para criar uma avaliação, primeiramente é necessário que existam questões previamente cadastradas no Banco de Questões.

### <span id="page-10-0"></span>10.1. Criando o Banco de Questões

Para criar um Banco de Questões, acesse a disciplina para a qual o mesmo será criado. Em seguida, clique na opção **Ferramentas** e depois clique em **Banco de Questões**, conforme mostra a Figura 14.

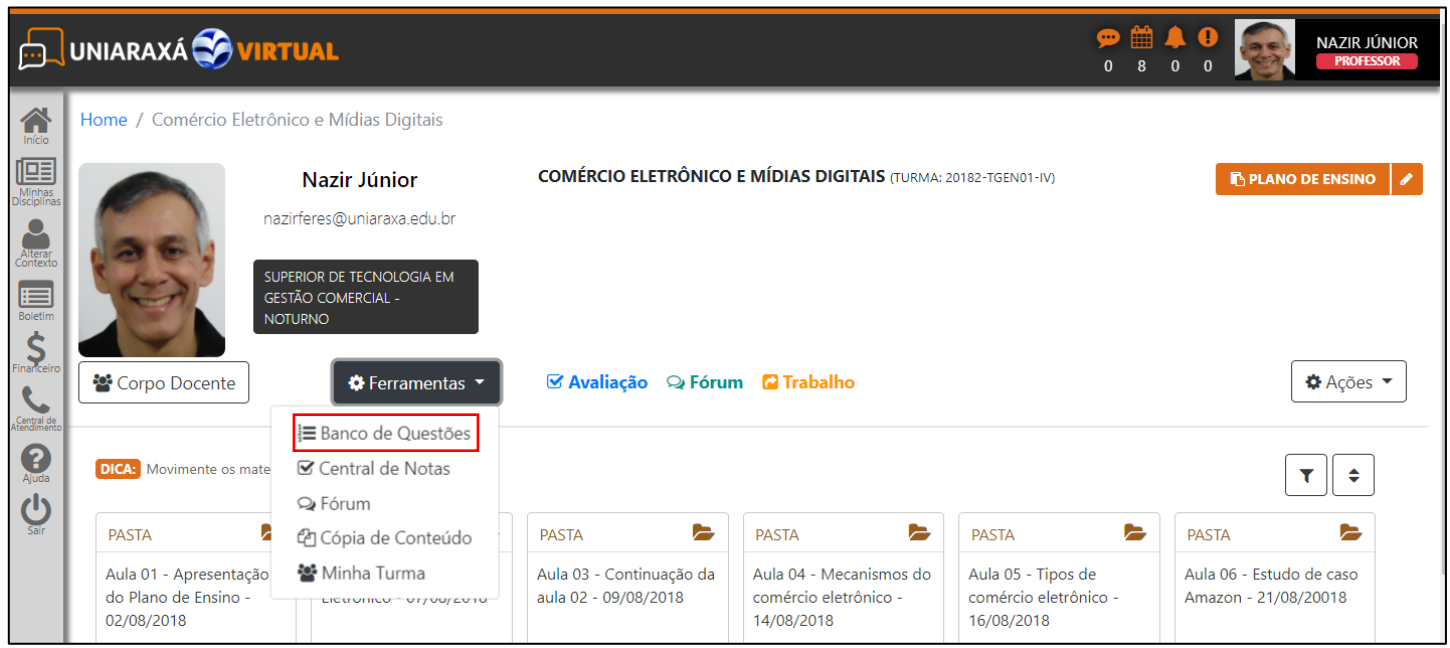

Figura 14 – Banco de questões

Preencha os campos: **Enunciado**, **Quantidade de Alternativas**, **Tipo de Alternativas**, **Nível** de **Dificuldade**, **Possui Resposta Correta** e **Obrigatória**, para cadastrar uma questão, conforme mostra a Figura 15.

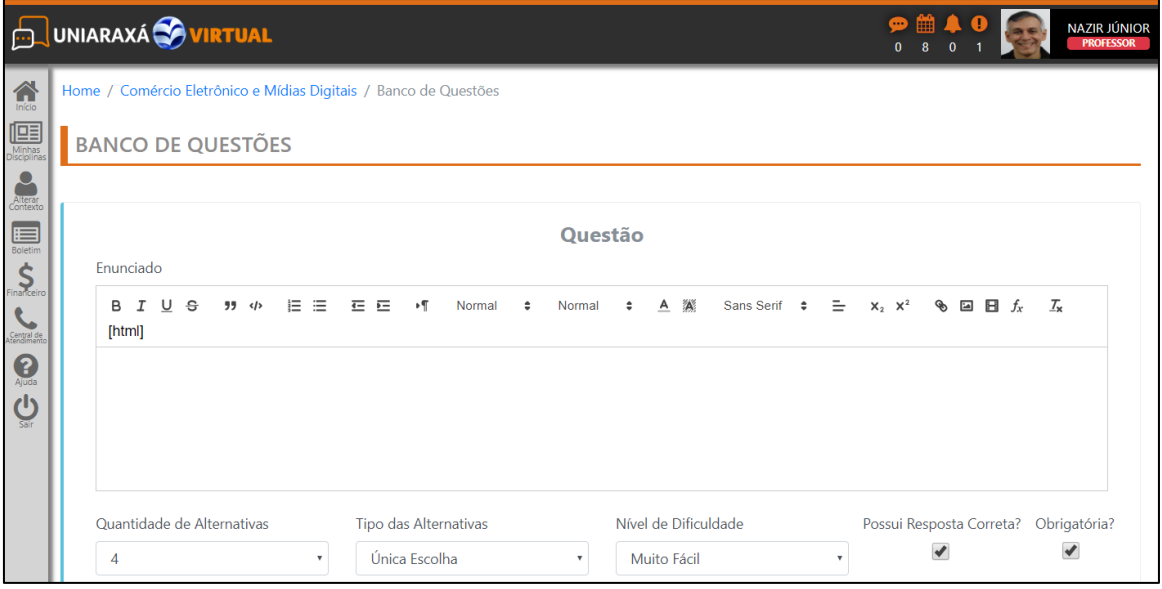

Figura 15 – Banco de Questões

Depois de preencher os campos indicados na Figura 15, é necessário preencher todas as alternativas referentes à questão que você está criando. Para isto, basta clicar sobre a letra desejada e preencher os campos **Enunciado** e **Resposta Padrão**, conforme mostra a Figura 16.

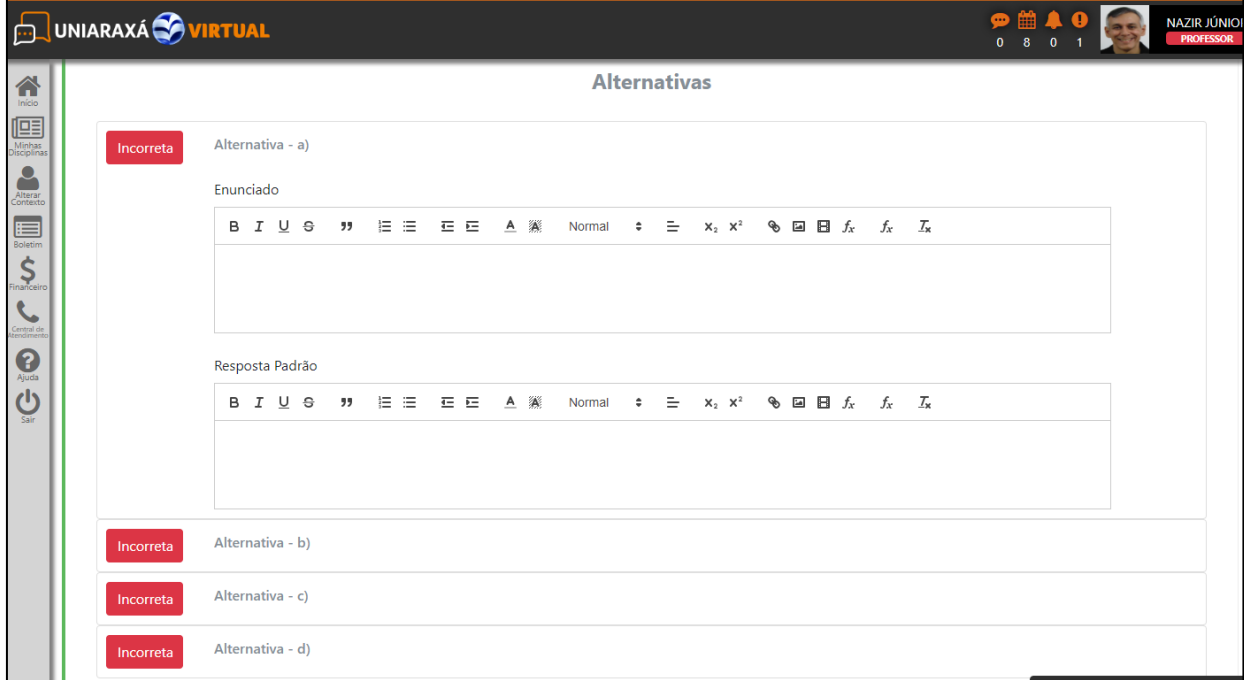

Figura 16 - Alternativas

É necessário indicar qual das alternativas criadas é a alternativa correta a ser assinalada pelo aluno. Para isto, clique sobre o botão "**Incorreta"** da alternativa e aparecerá a palavra "**Correta".** Em seguida, clique no botão **SALVAR** para gravar a questão que você elaborou.

Você pode elaborar quantas questões desejar, para isto, basta realizar o procedimento descrito no item 10.1 deste manual, referente ao Banco de Questões.

#### <span id="page-12-0"></span>10.2. Criando uma avaliação

Com o Banco de Questões devidamente alimentado, já é possível criar uma avaliação.

**IMPORTANTE: Essa avaliação só pode ser realizada pelo aluno, dentro do Uniaraxá Virtual, portanto não é possível imprimi-la para ser aplicada presencialmente.**

Para criar uma avaliação, clique na opção **Avaliação**, conforme mostra a Figura 17.

![](_page_12_Picture_7.jpeg)

#### Figura 17 - Avaliação

Preencha todos os campos necessários para a criação da avaliação. A Figura 18 mostra um exemplo do preenchimento dos campos. Os campos descritos na área **Expectativa (Pontuação, Mensagem positiva e Mensagem negativa)** não são de preenchimento obrigatório, pois servem apenas para quando o professor quer enviar uma mensagem positiva ou negativa informando ao aluno que ele alcançou o percentual mínimo estipulado para ser aprovado, ou se não atingiu este percentual e portanto, foi reprovado. Este tipo de procedimento é normalmente aplicado a alunos EAD.

Os botões **Randomização de questões** e **Randomização das alternativas**, também não têm obrigatoriedade de serem utilizados, portanto fica a critério do professor a sua utilização ou não.

![](_page_13_Picture_81.jpeg)

Figura 18 – Criando uma Avaliação

Após o preenchimento dos campos ilustrados na Figura 18, é hora de utilizar as questões previamente cadastradas no Banco de Questões, para elaborar a avaliação. Clique no botão **ASSOCIAR QUESTÃO**, conforme mostra a Figura 19.

![](_page_14_Picture_77.jpeg)

Figura 19 – Associando questões à Avaliação

Para associar as questões que você deseja colocar na avaliação, basta clicar sobre o botão "**Não Associada"** referente à questão que aparecerá a palavra **"Associar"**, indicando que a questão foi corretamente associada. Depois clique no botão **SALVAR** para confirmar a associação das questões.

Em seguida, clique em **SALVAR**, para salvar a avaliação, conforme mostra a Figura 20.

![](_page_14_Picture_78.jpeg)

Figura 20 – Salvar uma Avaliação

### <span id="page-15-0"></span>11. Adicionando um Conteúdo

Para adicionar um conteúdo em uma disciplina, entre na disciplina desejada, clique em **Ações** e em seguida em **Conteúdo**, conforme mostra a Figura 21.

![](_page_15_Picture_3.jpeg)

Figura 21 – Disponibilizando um Conteúdo

Preencha os campos **Título (obrigatório)**, e **Descrição** conforme necessário. Em seguida defina a **data e hora** a partir de quando o conteúdo será exibido para o aluno. Quanto ao campo **Exibir Até**, a orientação é que não seja preenchido, pois assim o aluno terá condições de consultar um conteúdo enquanto estiver matriculado no Uniaraxá. A Figura 22 ilustra os campos a serem preenchidos.

![](_page_16_Picture_53.jpeg)

Figura 22 – Adicionar conteúdo

Após preencher os campos, conforme indicado na Figura 22, clique em **Ações** e em seguida clique no conteúdo a ser adicionado (**Documento**, **Imagem** ou **Vídeo**), conforme mostra a Figura 23.

![](_page_16_Picture_54.jpeg)

Figura 23 – Adicionar Conteúdo

Preencha os campos **Título (obrigatório)** e **Descrição**, depois clique no botão Procurar e encontre o arquivo que você deseja inserir no conteúdo. Clique no botão **SALVAR**. A Figura 24, mostra como realizar este procedimento.

![](_page_17_Picture_65.jpeg)

Figura 24 – Adicionando um arquivo à um conteúdo

Em seguida, clique novamente em **SALVAR**, na tela **Adicionar Conteúdo**, conforme Figura 25.

![](_page_17_Picture_66.jpeg)

Figura 25 – Salvar conteúdo

#### <span id="page-18-0"></span>12. Adicionando um Documento

Para adicionar um documento em uma disciplina, entre na disciplina

desejada, clique em **exercices value escolha a ação Documento**.

Preencha os campos **Título (obrigatório)**, **Descrição**, **Exibir a partir de**. Quanto ao campo **Exibir Até**, a orientação é que não seja preenchido, pois assim o aluno terá condições de consultar um conteúdo enquanto estiver matriculado no Uniaraxá.

Em seguida, clique em **EX** Procurar... e escolha o arquivo que você deseja adicionar. Em seguida clique no botão **SALVAR**.

Caso você queira inserir um documento dentro de uma pasta, basta entrar na pasta e realizar o procedimento para inclusão de documento.

**OBS: Se você ainda não tem a pasta devidamente criada, siga as instruções descritas no item 15 deste manual para criá-la.**

#### <span id="page-18-1"></span>13. Criando um Fórum

Para criar um Fórum, entre na disciplina desejada, clique em Fórum, conforme mostra a Figura 26.

![](_page_18_Picture_10.jpeg)

![](_page_18_Figure_11.jpeg)

Preencha os campos **Título (obrigatório)**, **Descrição (obrigatório)**, **Exibir a partir de** e **Exibir Até**, conforme necessário. Em seguida, é necessário você definir as **Permissões do Fórum**, conforme mostra a Figura 27. Depois clique no botão **SALVAR**.

![](_page_19_Picture_72.jpeg)

Figura 27 – Permissões do Fórum

O próximo passo é a criação do **Tópico**. Clique no botão Criar novo Tópico,

conforme mostra a Figura 28.

![](_page_19_Picture_73.jpeg)

#### Figura 28 – Criar um tópico

Preencha os campos **Título (obrigatório)**, **Descrição (obrigatório)**, **Exibir a partir de** e **Exibir Até**, conforme necessário e clique no botão **SALVAR**.

#### <span id="page-20-0"></span>14. Adicionando uma Imagem

Para adicionar uma imagem em uma disciplina, entre na disciplina

desejada, clique em  $\bullet$  Ações  $\bullet$  e escolha a ação **Imagem**.

Preencha os campos **Título (obrigatório)**, **Descrição**, **Exibir a partir de.** Quanto ao campo **Exibir Até**, a orientação é que não seja preenchido, pois assim o aluno terá condições de consultar um conteúdo enquanto estiver matriculado no Uniaraxá.

Em seguida, clique em e *Procurar* e escolha o arquivo referente à imagem que você deseja adicionar. Em seguida clique no botão **SALVAR**.

Caso você queira inserir uma imagem dentro de uma pasta, basta entrar na pasta e realizar o procedimento para inclusão de imagem.

**OBS: Se você ainda não tem a pasta devidamente criada, siga as instruções descritas no item 15 deste manual para criá-la.**

#### <span id="page-20-1"></span>15. Criando uma Pasta

Para criar uma pasta em uma disciplina, entre na disciplina desejada, clique em e escolha a ação **Pasta**.  $\triangle$  Ações ▼

Preencha os campos **Título (obrigatório)**, **Descrição**, **Exibir a partir de**. Quanto ao campo **Exibir Até**, a orientação é que não seja preenchido, pois assim o aluno terá condições de consultar um conteúdo enquanto estiver matriculado no Uniaraxá.

Em seguida clique no botão **SALVAR**.

### <span id="page-21-0"></span>16. Criando um Texto Rico

Para criar um texto rico em uma disciplina, entre na disciplina desejada, clique em e escolha a ação **Texto Rico**.

Preencha os campos **Título (obrigatório)**, **Descrição (neste campo você deve digitar o texto que você deseja criar)**, **Exibir a partir de**.

Quanto ao campo **Exibir Até**, a orientação é que não seja preenchido, pois assim o aluno terá condições de consultar um conteúdo enquanto estiver matriculado no Uniaraxá.

Em seguida clique no botão **SALVAR**.

#### <span id="page-21-1"></span>17. Criando uma entrega de trabalho

Para criar um **Entrega de Trabalho**, entre na disciplina desejada, clique em Trabalho, conforme mostra a Figura 29.

![](_page_21_Picture_8.jpeg)

Figura 29 – Entrega de Trabalho

![](_page_22_Picture_0.jpeg)

#### Preencha os campos necessários, conforme mostra a Figura 30.

![](_page_22_Picture_31.jpeg)

Figura 30 – Criando uma entrega de trabalho

Você pode anexar um **Documento**, **Imagem** ou **Vídeo** à entrega de **Ö** Acões ▼ trabalho que você está criando, para isto basta clicar em e escolher o que deseja anexar. Em seguida clique no botão **SALVAR** para salvar a entrega de trabalho.

#### <span id="page-23-0"></span>18. Criando uma Trilha

Para criar uma trilha em uma disciplina, entre na disciplina desejada, clique em  $\bullet$  A<sub>cões</sub>  $\bullet$  e escolha a ação **Trilha**.

Preencha os campos **Título (obrigatório)**, **Descrição (neste campo você deve digitar o texto que você deseja criar)**, **Exibir a partir de**, **Exibir Até** e **Modelo**.

Em seguida clique no botão **SALVAR**.

#### <span id="page-23-1"></span>19. Adicionando um Vídeo

Para adicionar um vídeo em uma disciplina, entre na disciplina desejada, clique em **exactes** de escolha a ação **Vídeo**.

Preencha os campos **Título (obrigatório)**, Descrição, **URL do Vídeo**, **Exibir a partir de**.

**Importante: Não é possível anexar um arquivo de vídeo, portanto o procedimento correto, é colocar apenas a URL do vídeo (o endereço do vídeo).**

Quanto ao campo **Exibir Até**, a orientação é que não seja preenchido, pois assim o aluno terá condições de consultar um conteúdo enquanto estiver matriculado no Uniaraxá.

Em seguida clique no botão **SALVAR**.

#### <span id="page-24-0"></span>20. Botão Corpo Docente

Através do botão  $\frac{1}{2}$ <sup>o</sup> Corpo Docente você consegue visualizar uma lista com o **nome**, **e-mail** e **celular** do (s) professor (es) da disciplina, do coordenador do curso e do tutor da disciplina (caso seja uma disciplina EAD). Você também pode enviar mensagens aos componentes do Corpo Docente através do chat, conforme mostra a Figura 31.

![](_page_24_Picture_90.jpeg)

Figura 31 – Corpo docente

#### <span id="page-24-1"></span>21. Menu Ferramentas

Através do menu  $\parallel \phi$  Ferramentas  $\parallel$  é possível ter acesso ao **Banco de Questões, Central de Notas**, **Fórum**, **Cópia de Conteúdo** e **Minha Turma**.

#### <span id="page-25-0"></span>21.1. Central de Notas

A Central de Notas é o local onde você consegue visualizar os trabalhos e as avaliações realizadas dentro do Uniaraxá Virtual. É neste local que você consegue dar um feedback ao aluno, sobre a sua avaliação ou trabalho e também dar a nota ao aluno.

**IMPORTANTE: as notas lançadas para os alunos no Uniaraxá Virtual, NÃO são exportadas para os diários, portanto as notas também deverão ser lançadas no diário.**

Para acessar a Central de Notas, clique em **Ferramentas** e depois em **Central de Notas**, conforme mostra a Figura 32.

![](_page_25_Picture_86.jpeg)

Figura 32 – Central de Notas

Clique em **TRABALHOS** ou **AVALIAÇÕES**, conforme desejado e clique em **Geral** para visualizar todos os TRABALHOS ou AVALIAÇÕES ou clique em **Individual**, para selecionar um TRABALHO ou uma AVALIAÇÃO específica. A Figura 33 mostra a visualização de um TRABALHO, Individual.

![](_page_26_Picture_51.jpeg)

Figura 33 – Listando individualmente um TRABALHO

Caso você tenha optado pela visualização Individual, clique sobre o trabalho desejado e abrirá a tela de visualização. Os alunos que já fizeram a entrega do trabalho ou realizaram avaliação, aparecerão na cor azul, conforme mostra a Figura 34.

| PO AO S<br><b>DUNIARAXÁ<sup>2</sup> VIRTUAL</b>                                                                      |                                                     |  |                     |                                  |                                    |            |                     |           |                                            | NAZIR JÚNIOR<br><b>PROFESSOR</b>           |   |
|----------------------------------------------------------------------------------------------------|-----------------------------------------------------|--|---------------------|----------------------------------|------------------------------------|------------|---------------------|-----------|--------------------------------------------|--------------------------------------------|---|
| $\hat{\mathbf{r}}$                                                                                                   | Geral (controller Individual<br>42<br>$\mathcal{Y}$ |  |                     |                                  |                                    |            |                     |           |                                            |                                            |   |
| 鳳                                                                                                    | <b>TRABALHOS</b><br>昏                               |  | TDE 1 - 1º Bimestre |                                  |                                    |            |                     |           |                                            |                                            | ٠ |
| $\begin{array}{c}\n\bullet \\ \bullet \\ \bullet\n\end{array}$                                                       | AVALIAÇÕES                                          |  |                     |                                  | <b>Data Inicio</b><br>Data Término |            |                     | Pontuação |                                            |                                            |   |
| $\begin{array}{c}\n\hline\n\end{array}\n\begin{array}{c}\n\hline\n\end{array}\n\end{array}$ Boletim<br>$\frac{1}{2}$ |                                                     |  |                     |                                  | 21/08/2018 16:54:00                |            | 04/09/2018 23:00:00 | 2,0000    |                                            |                                            |   |
| Central de                                                                                                    |                                                     |  |                     |                                  |                                    |            |                     |           | Pesquisar                                  |                                            |   |
| $\bigcirc$                                                                                                    |                                                     |  | 11<br><b>RA</b>     | <b>Aluno</b>                     |                                    | $\uparrow$ | Pontuação           | 11        | <b>Data de Envio</b>                       |                                            |   |
| $\mathbf{\underline{d}}$                                                                                             |                                                     |  | 033080              | Alexandre Humberto Borges Alves  |                                    |            |                     |           |                                            | segunda-feira, 3 de setembro de 2018 17:09 |   |
|                                                                                                    |                                                     |  | 032841              | <b>Bruno Henrique Silva</b>      |                                    |            |                     |           |                                            |                                            |   |
|                                                                                                    |                                                     |  | 032748              | Elton Gabriel de Oliveira Rufino |                                    |            |                     |           |                                            | segunda-feira, 3 de setembro de 2018 18:42 |   |
|                                                                                                    |                                                     |  | 033075              | <b>Fabrízio Newton Borges</b>    |                                    |            |                     |           |                                            |                                            |   |
|                                                                                                    |                                                     |  | 034122              | Felipe Alberto de Paula Souza    |                                    |            |                     |           |                                            |                                            |   |
|                                                                                                    |                                                     |  | 033086              | <b>Felipe Pereira Borges</b>     |                                    |            |                     |           | segunda-feira, 3 de setembro de 2018 17:32 |                                            |   |
|                                                                                                    |                                                     |  | 031130              | Guilherme Souza Pereira          |                                    |            |                     |           | segunda-feira, 3 de setembro de 2018 17:41 |                                            |   |
|                                                                                                    |                                                     |  | 033083              | <b>Hamabilly Lamounier Silva</b> |                                    |            |                     |           |                                            |                                            |   |

Figura 34 – Lista de alunos entrega de trabalho

Para acessar o trabalho entregue ou a avaliação realizada, clique sobre o nome do aluno que está na cor azul, conforme já indicado na Figura 34.

Se você estiver querendo visualizar um trabalho entregue pelo aluno, aparecerá uma tela para que você consiga fazer o download do trabalho postado pelo aluno.

Para baixar o trabalho enviado, clique em

 $\frac{1}{2}$  DOWNLOAD

Em seguida preencha o campo **Pontuação**, com a pontuação que o aluno obteve no trabalho e caso seja necessário, você pode preencher o campo **Observações**, com alguma observação que você deseje que o aluno visualize.

Após ter dado a nota e colocado alguma observação, caso necessário, basta clicar no botão **SALVAR**.

**OBS: No caso das avaliações, o próprio Uniaraxá Virtual corrigirá e dará nota nas questões objetivas, sendo necessário você corrigir apenas as questões abertas.**

#### <span id="page-27-0"></span>21.2. Cópia de Conteúdo

No Uniaraxá Virtual, você pode copiar material de uma disciplina para outras disciplinas. Para copiar o conteúdo de uma disciplina para outra (s), acesse a disciplina que contém o material que você deseja copiar. Em seguida clique no menu e depois clique em **Conteúdo**, conforme mostra a Figura 35.

![](_page_28_Picture_52.jpeg)

Figura 35 –Cópia de Conteúdo

Na tela de Cópia de Conteúdo, selecione o que você deseja que seja copiado para outra (s) disciplina (s) clicando no botão  $\Box$  que fica localizado a esquerda do tipo de material que você pode copiar. A Figura 36 mostra um exemplo de como marcar um **Trabalho** ser copiado para outra (s) disciplina (s).

![](_page_28_Picture_53.jpeg)

**OBS: quando você seleciona um tipo de material para ser copiado para outra (s) disciplina (s), todo material do tipo selecionado será copiado. Por exemplo, se você seleciona o tipo de material trabalho para ser copiado, todos os trabalhos que existem dentro da disciplina que você acessou, serão copiados para a disciplina (s) desejada (s).**

**As pastas onde se encontram o tipo de material selecionado para a cópia, serão também automaticamente copiadas, ou seja, copia-se o material e automaticamente a pasta onde ele se encontra.**

Após você ter selecionado todos os tipos de material que deseja copiar clique  $\begin{array}{c} \uparrow \\ \downarrow \end{array}$  no botão que aparece na frente do nome da (s) disciplina (s) para a (s) qual (ais) você deseja que o material seja copiado. A Figura 37 ilustra o procedimento.

![](_page_29_Picture_75.jpeg)

Figura 37 – copiando um tipo de material

Para finalizar a cópia, clique no botão **Copiar**.

#### <span id="page-30-0"></span>21.3. Minha Turma

Você pode visualizar informações dos alunos como: **nome**, **RA**, **e-mail** e **celular, telefone** e **último acesso** ao Uniaraxá Vitrual de uma turma. Para visualizar as informações, acesse a disciplina desejada e clique em **Ö** Ferramentas ▼

Você também visualizará informações referentes ao coordenador, professor e tutor da disciplina (caso seja uma disciplina EAD).

Escolha a opção **Minha Turma**, conforme mostra a Figura 38.

![](_page_30_Picture_90.jpeg)

Figura 38 – Acessando informações de uma turma

Clique no item **Minha Turma** e aparecerá a tela com todas as informações referentes aos alunos da turma acessada. A Figura 39 ilustra as informações mostradas.

![](_page_31_Picture_44.jpeg)

#### Figura 39 – Minha Turma

**OBS: os itens "Banco de Questões" e "Fórum", que também fazem parte do menu Ferramentas, já foram tratados neste manual.**

> **Para mais informações sobre o sistema, entre em contato com o nosso suporte pelo telefone 3669 2067 ou pelo e-mail ajuda@uniaraxa.edu.br**